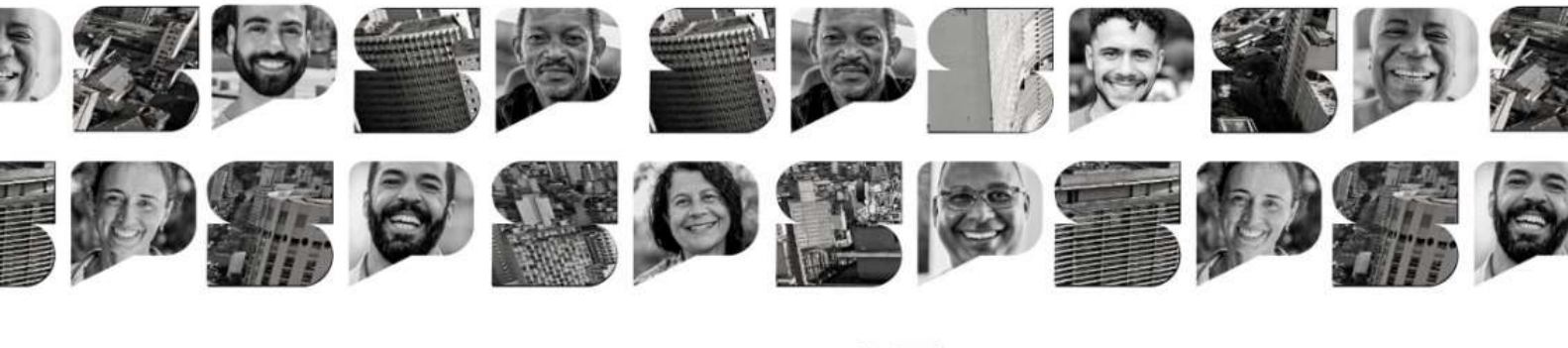

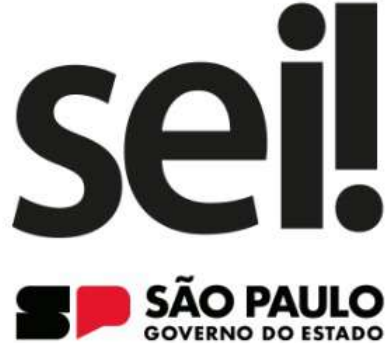

SISTEMA ELETRÔNICO DE INFORMAÇÕES **SEU DIA A DIA GANHA UM NOVO ALIADO** 

## **CARTILHA DE ORIENTAÇÃO TRANSIÇAO** DE **DOCUMENTOS DIGITAIS PARA O SEI!**

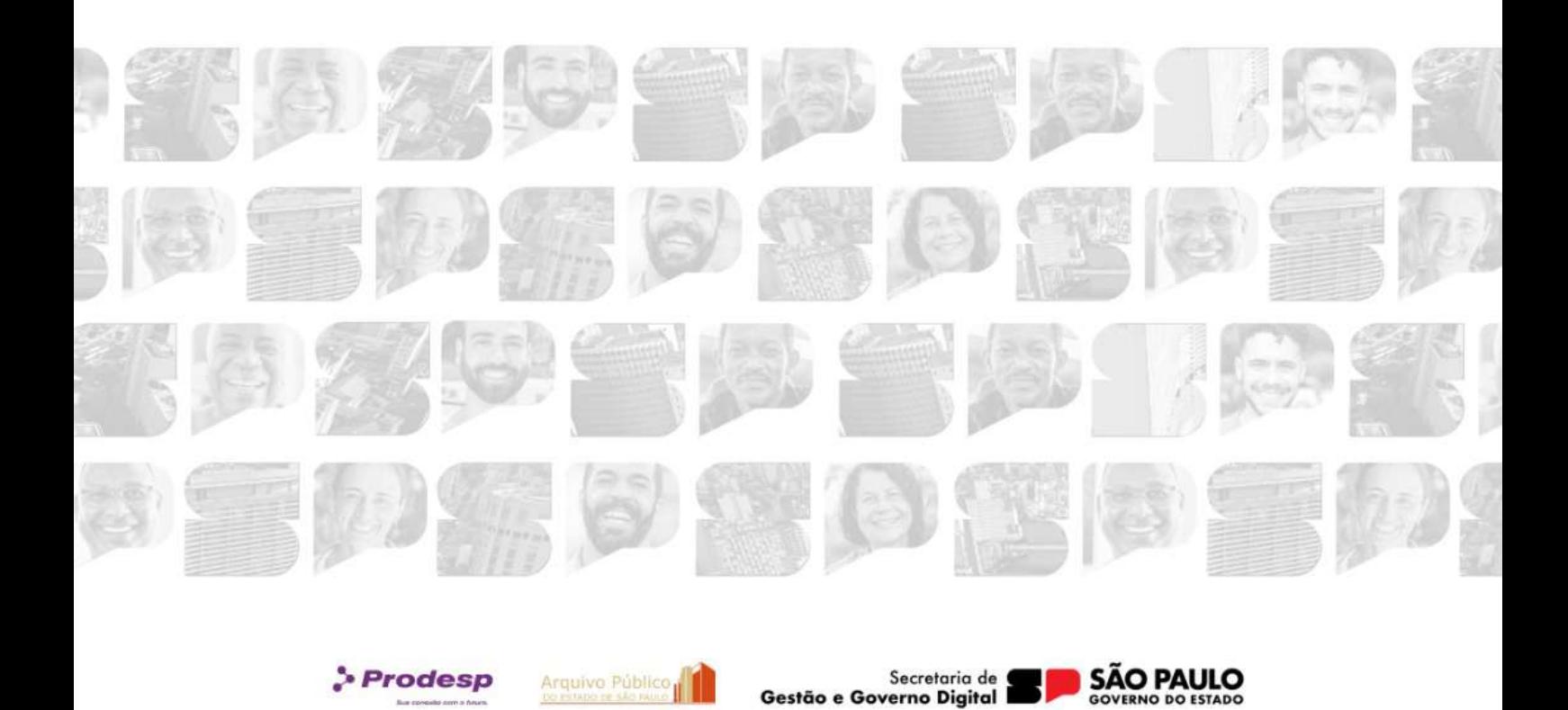

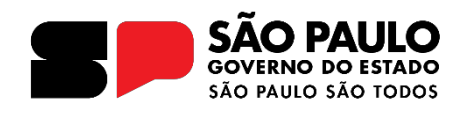

#### Governador do Estado de São Paulo

#### **Tarcísio de Freitas**

## Secretário de Estado de Gestão e Governo Digital **Caio PaeƐ de Andƌade**

## Subsecretário de Serviços ao Cidadão, Tecnologia e Inovação **Thiago Waltz**

Líder do Projeto **Fábio WilliamƐ**

#### **EƋƵiƉe de ImƉlanƚação**

#### Arquivo Público do Estado de São Paulo

Thiago Lima Nicodemo (Coordenador) Alexandre Bianchi Oliveira Benedito Vanelli do Carmo Neto Bruno Pereira Silva Cunha Camila Brandi de Souza Bentes Camila Giovana Ribeiro Elisangela Mendes Queiroz Fernando Victor Aguiar Ribeiro Ieda Pimenta Bernardes Jorge Leite Bittencourt Lucas Spadari Carreiro Alves de Lima Renato Soares Bastos Rogerio Madeira Moura Campos Samadar Vicente Barros

#### **Prodesp**

Aline Ribeiro de Farias Denise Rosa Pucci Elissandra Patrícia Melo Hugo Lisboa Martins Junio Pereira dos Santos Letícia Gomes Bacalhau Luiz Roberto Kozikoski Tânia Virgínia de Souza Andrade

#### **Casa Civil**

Luiz Carlos de Carvalho Silva

#### **DETRAN**

Deivid Santos de Oliveira Kelly Viviane Costa Inocêncio

Capa: Marcio Hirosse Silva Castro

# **Sumário**

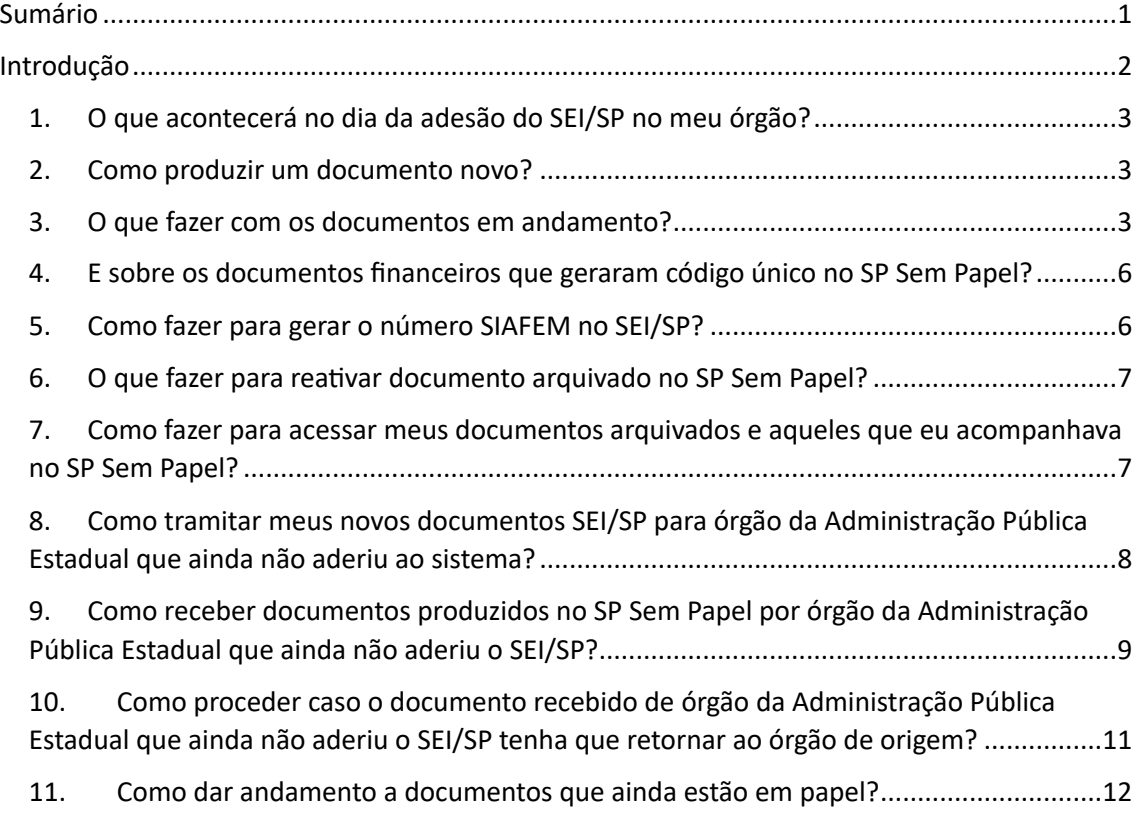

## **Introdução**

A presente cartilha tem como objetivo orientar os usuários do sistema Documentos Digitais do Programa SP Sem Papel que passarão a utilizar o Sistema Eletrônico de Informações - SEI/SP para produzir e gerenciar seus documentos digitais.

A partir da implantação do SEI/SP no órgão, o sistema Documentos Digitais será inabilitado para produção de novos documentos. Com isso, os usuários deverão tomar as providências necessárias (descritas nesta cartilha) para dar andamento aos documentos produzidos no SP Sem Papel e para acessá-los, caso seja necessário.

Cumpre informar que a presente cartilha foi elaborada em abril de 2023, considerando as normas e procedimentos oficiais do Governo do Estado de São Paulo e as funcionalidades disponíveis até então em ambos os sistemas.

Caso haja atualização normativa e/ou novas soluções se tornem disponíveis, a presente cartilha será atualizada.

#### **1. O que acontecerá no dia da adesão do SEI/SP no meu órgão?**

Nesse dia, a funcionalidade **Criar Novo** do SP Sem Papel será desabilitada. Desse modo, não será mais possível produzir novos documentos nesse sistema, apenas no SEI/SP

Em relação aos documentos que estão aguardando andamento no SP Sem Papel, será possível incluir apenas o *Termo de Mudança de Sistema, o Termo de Encerramento* e o *Termo de Rea5vação*. Os demais modelos de documentos disponíveis na funcionalidade **Incluir Documento** serão retirados do sistema.

O usuário também não conseguirá editar ou finalizar documento temporário, bem como assinar documentos pendentes de assinatura. Por este motivo, é recomendável que o usuário, antes do início da operação do SEI/SP no seu órgão, acesse o SP Sem Papel e finalize ou exclua os documentos temporários e assine ou cancele ou documentos pendentes de assinatura.

#### **2. Como produzir um documento novo?**

A partir da sua implantação no órgão ou entidade, o sistema SEI/SP será o sistema oficial para produzir documentos digitais, em substituição ao sistema Documentos Digitais do Programa SP Sem Papel.

Assim, novos documentos devem ser produzidos por meio do sistema SEI/SP.

Para saber o procedimento de produção de documentos no sistema SEI/SP acesse o manual de operação do sistema.

#### **3. O que fazer com os documentos em andamento?**

Para dar continuidade no SEI/SP aos documentos em andamento no SP Sem Papel, o usuário deve:

#### **1. SEI/SP**

- a) Selecionar a funcionalidade **Iniciar Processo**:
	- § Registrar as informações do Processo
		- ü **Tipo de Processo**: selecionar o mesmo documento que foi produzido no SP Sem Papel.

Observação: O nome do documento produzido no SP Sem Papel pode ser identificado no campo "Modelo" da caixa "Propriedades do Documento", conforme imagem abaixo:

Propriedades do Documento (Produzido)

Data de Assinatura/Autenticação: Cadastrante: Usuário 64 (UCO) Modelo: Gestão de documentos e informações: Expediente de Atendimento Descrição: Substituição de Sistema; CGPDD; Classificação: 006.01.10.004 - Expediente de atendimento

No nosso exemplo, deve ser selecionado no SEI/SP o tipo de processo "Expediente de atendimento"

- ü **Especificações**: informar o assunto do documento com até 100 caracteres.
- ü **Classificação de Assunto:** manter como está.

#### **ATENÇÃO!**

O campo **"Classificação de Assunto"** já vem preenchido com a série documental que deve ser associada ao tipo de Processo selecionado.

O usuário não deve removê-la nem incluir nova classificação.

- ü **Interessado:** informar o mesmo interessado que consta da folha líder do documento produzido no SP Sem Papel.
- ü **Observações desta unidade**: complementar as informações do assunto, se necessário.
- ü **Nível de Acesso**: informar o nível de acesso ao documento: público, restrito ou sigiloso.
- § Salvar o Processo.

#### **2. SP Sem Papel**

- a) Selecionar o documento que terá sua continuidade no SEI/SP
- b) Selecionar a funcionalidade **Incluir Documento**:
	- Selecionar o modelo *Termo de Mudança de Sistemas* e registrar:
		- √ Número SEI/SP informar o número do Processo que dará continuidade ao documento no SEI/SP
	- Salvar as informações e assinar o termo.
- c) Selecionar, na seção Documentos Relacionados, o documento no qual o termo foi incluído.
- d) Selecionar a funcionalidade **Ver Documento Completo**:
	- § Selecionar a opção de visualização do documento no formato PDF com marcas.
	- § Salvar cópia completa do documento no seu computador.
- e) Selecionar a funcionalidade **Definir Marcador** no documento principal:
	- Selecionar o marcador "SEI/SP".
- f) Selecionar a funcionalidade **Sobrestar**.

## **ATENÇÃO!**

Após a conclusão da tramitação do documento no SEI/SP, o usuário deve acessar o SP Sem Papel e:

- 1. Dessobrestar o documento;
- 2. Incluir Termo de Encerramento;
- 3. Arquivar o documento

#### **3. SEI/SP**

- a) Selecionar o Processo anteriormente criado.
- b) Selecionar a funcionalidade **Incluir Documento**:
	- Selecionar o tipo de documento "Externo".
	- Registrar as informações do documento que será anexado:
		- ü **Tipo do Documento**: selecionar a opção "Documento legado SP Sem Papel".
		- ü **Data do Documento**: informar a data em que o documento foi produzido no SP Sem Papel.
		- ü **Número**: informar o número de controle que o documento possui no SP Sem Papel.
		- ü **Nome na Árvore**: informar o nome do modelo do documento no SP Sem Papel que está sendo anexado.
		- ü **Formato**: selecionar a opção "Nato-Digital".

#### **ATENÇÃO!**

Os campos Remetente, Interessados e Classificação por Assuntos não precisam ser preenchidos.

- ü **Nível de Acesso**: informar o nível de acesso ao documento: público, restrito ou sigiloso.
- ü **Anexar Arquivo**: selecionar o arquivo PDF contendo cópia do documento produzido no SP Sem Papel.
- § Salvar o Documento.

Ao final, o documento deve ser visualizado na "Árvore do Processo" conforme a figura abaixo:

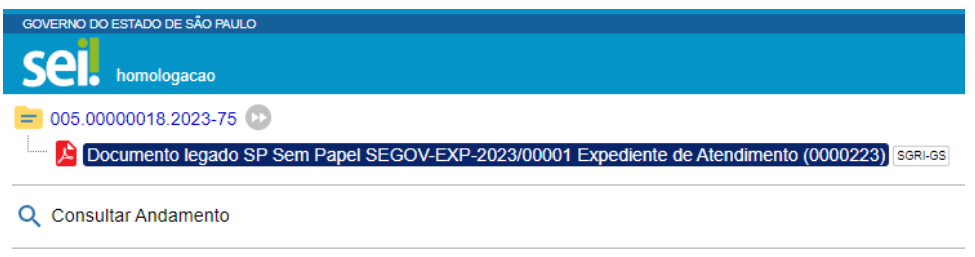

## **4. E sobre os documentos financeiros que geraram código único no SP Sem Papel?**

Até o presente momento da publicação desta cartilha, não há solução tecnológica disponível que permita que o sistema SEI/SP estabeleça interação com o sistema SIAFEM do mesmo modo que o sistema Documentos Digitais.

### **ATENÇÃO!**

A Prodesp já está desenvolvendo a interoperação entre o SIAFEM e o SEI. Assim que essa melhoria for disponibilizada, a presente cartilha será atualizada.

Assim, caso haja necessidade de dar andamento a um documento que possui código único gerado no SP Sem Papel, deve-se seguir os passos do capítulo *Como produzir um documento novo?*

A partir da sua implantação no órgão ou entidade, o sistema SEI/SP será o sistema oficial para produzir documentos digitais, em substituição ao sistema Documentos Digitais do Programa SP Sem Papel.

Assim, novos documentos devem ser produzidos por meio do sistema SEI/SP.

Para saber o procedimento de produção de documentos no sistema SEI/SP acesse o manual de operação do sistema.

O que fazer com os documentos em andamento?

#### **5. Como fazer para gerar o número SIAFEM no SEI/SP?**

Como explicado no capítulo anterior *E sobre os documentos financeiros que geraram código único no SP Sem Papel?*, o sistema SEI/SP não possui ainda interoperação com o SIAFEM.

Assim, documentos novos produzidos por meio do sistema SEI/SP não possuirão a **Ficha de Integração SIAFEM**, como havia antes no SP Sem Papel.

Então, até que o desenvolvimento de solução tecnológica de interoperação, o usuário deve acessar o SIAFEM para obter os registros necessários.

#### **6. O** que fazer para reativar documento arquivado no SP Sem Papel?

Caso um documento arquivado no SP Sem Papel necessite ser reativado para seguir sua tramitação no SEI/SP, o usuário deve:

- 1. Selecionar o documento na seção "Aguardando Ação de Temporalidade";
- 2. Selecionar a funcionalidade **Desarquivar Corrente**;
- 3. Selecionar a funcionalidade **Incluir Documento**:
	- Selecionar o modelo *Termo de Reativação* e registrar:
		- $\checkmark$  Nome, cargo e unidade da autoridade que está determinando a reativação do documento.
	- Salvar as informações e assinar o termo.
- 4. Seguir os passos do tópico *O que fazer com os documentos em andamento?*

#### **SAIBA MAIS!**

Os documentos arquivados também podem ser localizados por meio da funcionalidade **Pesquisar**.

## **7. Como fazer para acessar meus documentos arquivados e aqueles que eu acompanhava no SP Sem Papel?**

Documentos que tiveram sua tramitação encerrada e que foram arquivados no SP Sem Papel devem permanecer nesse sistema até a conclusão da contagem de seus prazos de guarda.

O Arquivo Público Estado de São Paulo, juntamente com a Prodesp, estudará soluções para a futura eliminação ou recolhimento desses documentos para um Repositório Arquivístico Digital Confiável (RDC-Arq), de acordo com a destinação prevista nas Tabelas de Temporalidade de Documentos.

## **8. Como tramitar meus novos documentos SEI/SP para órgão da Administração Pública Estadual que ainda não aderiu ao sistema?**

O trâmite de Processo para órgãos da Administração Pública Estadual que ainda não tenham aderido ao SEI/SP, deve ser realizado por meio do serviço de correio eletrônico do próprio sistema SEI/SP

Para realizar a ação, o usuário deve:

- 1. Selecionar a funcionalidade **Enviar Correspondência Eletrônica**:
	- Registrar as informações do documento que será transportado:
		- $\checkmark$  Para: informar o endereço de e-mail do destinatário

#### **SAIBA MAIS!**

Caso o usuário deseje enviar o Processo para um grupo de e-mails, ele deve selecioná-lo por meio do ícone **Selecionar Grupos de E-mail** localizado ao lado do campo.

- ü **Assunto**: informar o assunto do e-mail.
- ü **Mensagem**: redigir o texto que irá compor o corpo do e-mail.
- Selecionar os documentos do Processo que serão transportados para o destinatário, por meio do ícone Lupa localizado ao lado do campo.

Observação: para enviar todo o Processo, o usuário deve selecionar a caixa de seleção na primeira linha da tabela, conforme indicado na figura abaixo.

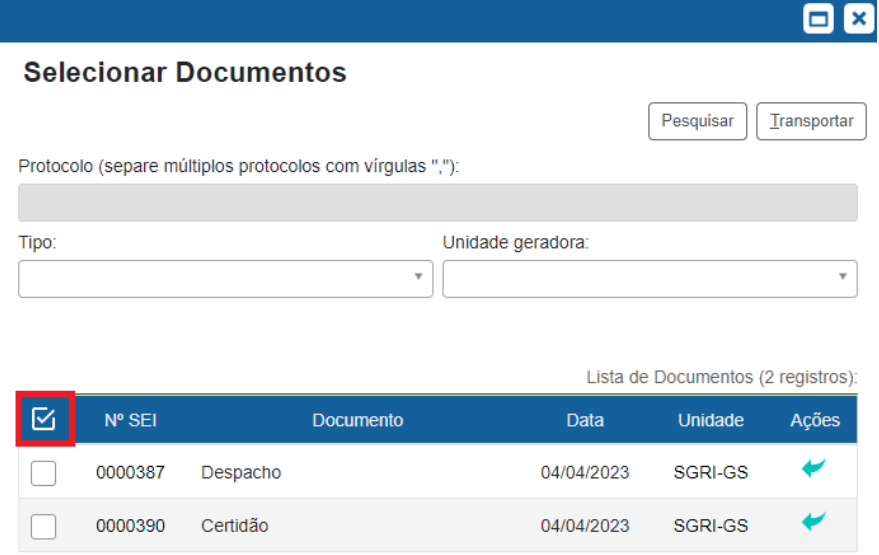

- § Selecionar o botão **Transportar**, para que o Processo ou os documentos selecionados sejam incluídos na mensagem eletrônica.
- § Selecionar o botão **Enviar**.

#### **ATENÇÃO!**

O SEI/SP permite que o usuário inclua anexos na mensagem eletrônica. Entretanto, esses anexos não fazem parte do Processo.

A funcionalidade deve ser utilizada apenas para o envio de documentos e informações de caráter acessório ou complementar que auxiliem na análise ou tramitação do documento a ser enviado.

#### **SAIBA MAIS!**

Caso o usuário deseje enviar apenas determinado documento incluído no Processo, ele pode clicar no documento e, em seguida, selecionar a funcionalidade **Enviar Documento por Correio Eletrônico.**

## **9. Como receber documentos produzidos no SP Sem Papel por órgão da Administração Pública Estadual que ainda não aderiu o SEI/SP?**

Os documentos produzidos no SP Sem Papel por órgão da Administração Pública Estadual que ainda não tenha aderido ao SEI/SP serão recebidos exclusivamente pela Unidade de Protocolo.

Nessa situação, o usuário da Unidade de Protocolo, após receber o documento no SP Sem Papel, deve:

#### 1. **SEI/SP**

- a) Selecionar a funcionalidade **Iniciar Processo**:
	- Registrar as informações do Processo:
		- ü **Tipo de Processo**: selecionar o mesmo documento que foi produzido no SP Sem Papel.
		- ü **Especificações**: informar o assunto do documento com até 100 caracteres.

ü **Classificação de Assunto:** manter como está.

#### **ATENÇÃO!**

O campo **"Classificação de Assunto"** já vem preenchido com a série documental que deve ser associada ao tipo de Processo selecionado.

O usuário não deve removê-la nem incluir nova classificação.

- ü **Interessado**: informar o mesmo interessado que consta da folha líder do documento produzido no SP Sem Papel.
- ü **Observações desta unidade**: complementar as informações do assunto, se necessário.
- ü **Nível de Acesso**: informar o nível de acesso ao documento: público, restrito ou sigiloso.
- § Salvar o Processo.

#### 2. **Sem Papel**

- a) Selecionar a funcionalidade **Ver Documento Completo**.
	- § Selecionar a opção de visualização do documento no formato PDF com marcas.
	- Salvar cópia completa do documento no seu computador.
- b) Selecionar a funcionalidade **Incluir Documento**.
	- § Selecionar o modelo *Informação*.
		- $\checkmark$  Registrar que o documento seguirá sua tramitação pelo SEI/SP com o número [informar o número do Processo].
	- § Salvar as informações e assinar o documento.
- c) Selecionar a funcionalidade **Definir Marcador** no documento principal.
	- Selecionar o marcador "SEI/SP".
- d) Selecionar a funcionalidade **Arquivar Corrente**.

#### 3. **SEI/SP**

- a) Selecionar o Processo anteriormente criado.
- b) Selecionar a funcionalidade **Incluir Documento**:
	- Selecionar o tipo de documento "Externo".
		- Registrar as informações do documento que será anexado:
			- ü **Tipo do Documento**: selecionar a opção "Documento Tramitado pelo SP Sem Papel".
			- ü **Data do Documento**: informar a data em que o documento foi produzido no SP Sem Papel.
			- ü **Número**: informar o número de controle que o documento possui no SP Sem Papel.
			- ü **Nome na Árvore**: informar o nome do modelo do documento no SP Sem Papel que está sendo anexado.
- ü **Formato**: selecionar a opção "Nato-Digital".
- ü **Nível de Acesso**: informar o nível de acesso ao documento: público, restrito ou sigiloso.
- ü **Anexar Arquivo**: selecionar o arquivo PDF contendo cópia do documento produzido no SP Sem Papel.
- § Salvar o Documento.
- c) Selecionar a funcionalidade **Enviar Processo**.
	- Selecionar a unidade de destino do documento.
	- Marcar a opção "Enviar e-mail de notificação", para que a unidade seja avisada sobre o envio de documento por órgão da Administração Pública Estadual que ainda não tenha aderido ao SEI/SP.
	- § Clicar em Enviar.

## **10.Como proceder caso o documento recebido de órgão da Administração Pública Estadual que ainda não aderiu o SEI/SP tenha que retornar ao órgão de origem?**

O retorno do documento produzido no SP Sem Papel será realizado exclusivamente pela Unidade de Protocolo.

Nessa situação, a unidade deve:

- 1. **SEI/SP**:
	- a) Selecionar o Processo.
	- b) Selecionar a funcionalidade **Incluir Documento**:
		- Selecionar o modelo *Despacho*.
			- $\checkmark$  Registrar a solicitação de envio do documento, informando o nome do órgão, da unidade e/ou do servidor a qual ele se destina.
		- § Salvar o documento.
	- c) Selecionar a funcionalidade **Assinar Documento**:
		- Selecionar o cargo ou função do responsável pela assinatura do documento.
		- Assinar o documento utilizando senha pessoal ou certificado digital.
	- d) Selecionar a funcionalidade **Enviar Processo**.
		- § Selecionar a Unidade de Protocolo.
		- Marcar a opção "Enviar e-mail de notificação", para que a Unidade de Protocolo seja avisada sobre o envio de documento.
		- Clicar em Enviar.

A Unidade de Protocolo, após receber e-mail solicitando o envio do documento, deve:

- 1. **SEI/SP**
	- a) Selecionar o Processo na coluna "Recebidos" da tela de Controle de Processos.
	- b) Selecionar a funcionalidade **Gerar Arquivo PDF do Processo.**
		- § Selecionar apenas o(s) documento(s) incluído(s) pela(s) unidade(s) integrante(s) do seu órgão.

■ Clicar em Gerar.

#### 2. **SP Sem Papel**:

- a) Selecionar o documento enviado pelo órgão externo ao SEI/SP na seção "Aguardando Andamento".
- b) Selecionar a funcionalidade **Desarquivar Corrente**.
- c) Selecionar a funcionalidade **Incluir Documento**.
	- § Selecionar o modelo *Documento Capturado*.
	- Preencher os campos descritores.
	- § Selecionar o arquivo PDF contendo cópia do documento produzido no SEI/SP
	- Salvar as informações e autenticar o documento.
- d) Selecionar a funcionalidade **Tramitar**.
	- Selecionar o órgão e a unidade ou usuário de destino do documento.
	- Clicar em Ok.

#### **11.Como dar andamento a documentos que ainda estão em papel?**

Como dito anteriormente, todos os documentos devem ser produzidos no sistema SEI/SP, inclusive aqueles em andamento em papel.

Para tanto, a unidade deve:

#### **1. No SEI/SP**

- a) Selecionar a funcionalidade **Iniciar Processo**:
	- § Registrar as informações do Processo
		- ü **Tipo de Processo**: selecionar o mesmo documento que foi produzido no papel.
		- ü **Especificações**: informar o assunto do documento com até 100 caracteres.
		- ü **Classificação de Assunto:** manter como está.

#### **ATENÇÃO!**

O campo **"Classificação de Assunto"** já vem preenchido com a série documental que deve ser associada ao tipo de Processo selecionado.

O usuário não deve removê-la nem incluir nova classificação.

- ü **Interessado:** informar o mesmo interessado que consta da folha líder do documento produzido no papel.
- ü **Observações desta unidade**: complementar as informações do assunto, se necessário.
- ü **Nível de Acesso**: informar o nível de acesso ao documento: público, restrito ou sigiloso.
- § Salvar o Processo.

#### 2. **No documento em papel que terá seu andamento no SEI/SP**:

a) Juntar *Termo de encerramento de volume físico* ao documento em papel que terá seu andamento no SEI/SP.

#### **ATENÇÃO!**

O *Termo de Encerramento de Volume Físico* deve ser elaborado em programa instalado no computador do agente público conforme o modelo abaixo:

TERMO DE ENCERRAMENTO DE VOLUME FÍSICO

Nesta data, em atendimento à solicitação de **[indicar nome, cargo e unidade da autoridade competente que solicitou a produção do documento híbrido]**, procedeu-se o encerramento do (s) volume (s) físico (s) do documento sob n° **[indicar o nº do documento**  físico] que passará a tramitar no ambiente digital de gestão documental do SEI/SP sob o nº **[indicar o nº do documento digital]**.

*Observação: Nenhum despacho ou documento poderá ser juntado a este volume, que receberá o Termo de Encerramento de Documento quando o documento composto for encerrado no ambiente digital do SEI/SP.* 

#### **3. No SEI/SP:**

- a) Selecionar o Processo anteriormente criado.
- b) Selecionar a funcionalidade **Incluir Documento**:
	- Selecionar o tipo de documento "Termo de abertura de volume digital".
- c) Dar andamento ao documento no SEI/SP.

Opcionalmente, cópia do documento em papel pode ser digitalizado e incluído no processo em questão. Para tanto, a unidade deve:

- a) Selecionar o Processo anteriormente criado.
- b) Selecionar a funcionalidade **Incluir Documento**:
	- Selecionar o tipo de documento "Externo".
	- § Registrar as informações do documento que será anexado:
		- $\checkmark$  Tipo do Documento: selecionar a opção adequada.
		- ü **Data do Documento**: informar a data em que o documento foi produzido.
		- ü **Número**: informar o número de controle que o documento.
		- ü **Nome na Árvore**: informar o nome do documento que está sendo anexado.
		- ü **Formato**: selecionar a opção "Digitalizado nesta unidade".
		- ü **Tipo de conferência**: selecionar a opção adequada.

#### **ATENÇÃO!**

Os campos Remetente, Interessados e Classificação por Assuntos não precisam ser preenchidos.

- ü **Nível de Acesso**: informar o nível de acesso ao documento: público, restrito ou sigiloso.
- ü **Anexar Arquivo**: selecionar o arquivo PDF contendo cópia do documento digitalizado.
- § Salvar o Documento.

#### **ATENÇÃO!**

O campo **"Classificação de Assunto"** já vem preenchido com a série documental que deve ser associada ao tipo de Processo selecionado.

O usuário não deve removê-la nem incluir nova

#### **ATENÇÃO**. **!**

Para documentos em papel relacionados à Função Recursos Humanos, como Prontuários Funcionais e PUCT, recomendamos que a Unidade Central de Recursos Humanos seja consultada para que se verifique a melhor forma de dar andamento a esses documentos: com digitalização do legado em papel ou continuidade direta no SEI/SP.